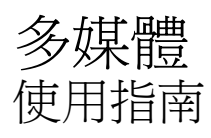

© Copyright 2008 Hewlett-Packard Development Company, L.P.

Windows 是 Microsoft Corporation 在美國的 註冊商標。

本文件包含的資訊如有變更,恕不另行通 知。HP 產品與服務的保固僅列於隨產品及服 務所附的明確保固聲明中。本文件的任何部 分都不可構成任何額外的保固。HP 不負責本 文件在技術上或編輯上的錯誤或疏失。

第一版:2008 年 8 月

文件編號:488358-AB1

#### 產品聲明

本使用指南說明大部分機型的常用功能。有 些功能可能無法在您的電腦上使用。

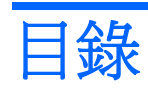

### 1 使用多媒體硬體

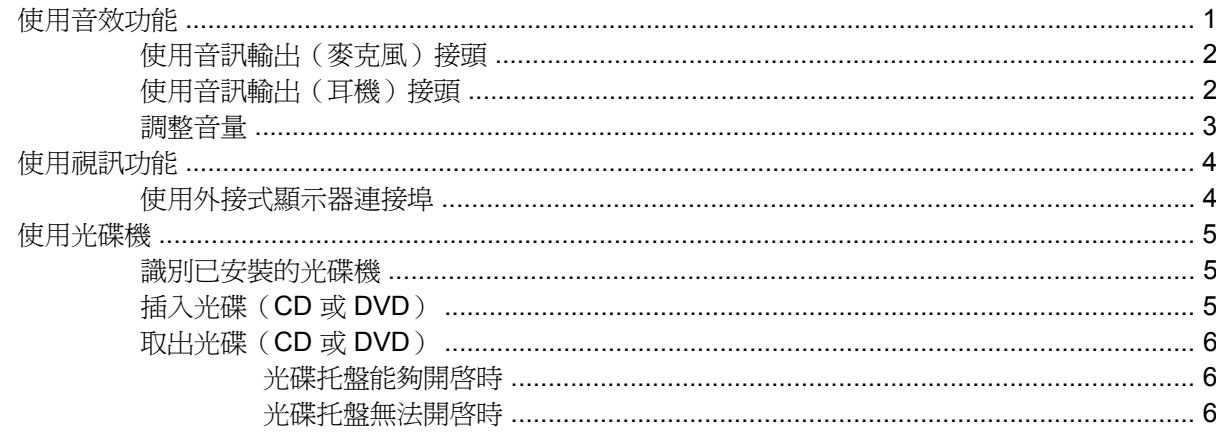

# 2 使用多媒體軟體

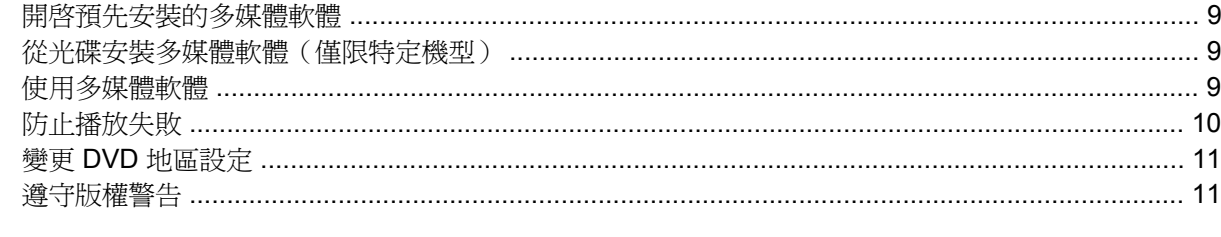

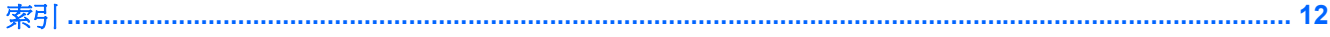

<span id="page-4-0"></span>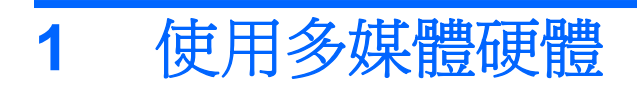

# 使用音效功能

下圖和表格說明電腦的音效功能。

附註: 您電腦的外觀可能會與本節中圖例所示有些許不同。

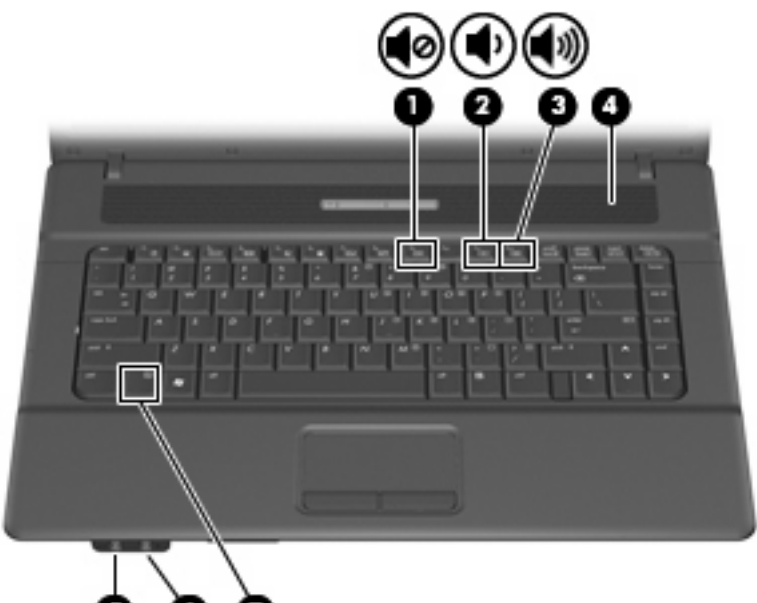

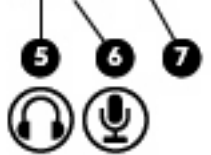

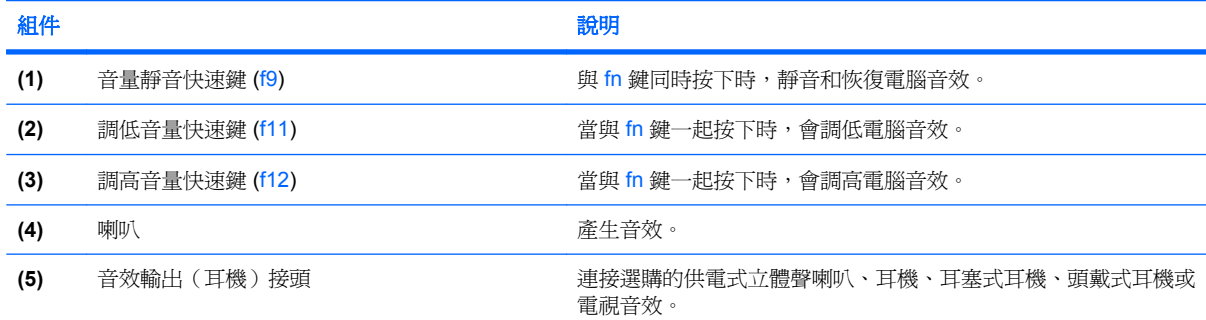

<span id="page-5-0"></span>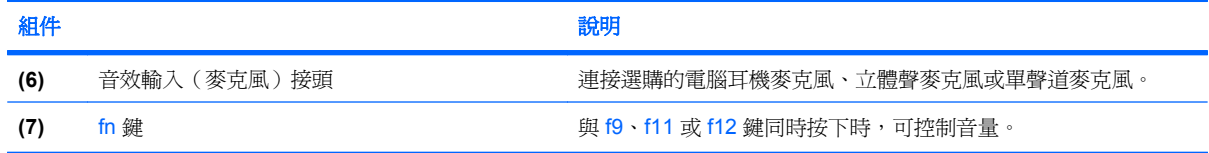

# 使用音訊輸出(麥克風)接頭

電腦配備有支援選購的立體聲或單聲道麥克風的立體聲(雙聲道)麥克風接頭。使用錄音軟體及外接式 麥克風,便能進行立體聲錄音。

將麥克風連接到麥克風接頭時,請使用具有 3.5 公釐插頭的麥克風。

# 使用音訊輸出(耳機)接頭

- 警告**!** 為降低傷害人體的風險,請在戴上耳機、耳塞式耳機或頭戴式耳機前先調整音量。有關其他安全 資訊,請參閱《法規、安全與環境注意事項》。
- 注意: 若要避免外接式裝置受損,請勿將單聲道(單音)連接器插入耳機接頭。

除了連接耳機外,耳機接頭也可用來連接音訊裝置的音訊輸出功能,例如外接式喇叭或立體聲系統。 將裝置連接到耳機接頭時,只能使用 3.5mm 的立體聲插頭。 當裝置連接到耳機接頭時,喇叭會被停用。

<span id="page-6-0"></span>調整音量

您可以使用下列控制項調整音量:

- 電腦音量快速鍵 fn 鍵 **(1)** 和 f9 **(2)**、f11 **(3)** 或 f12 **(4)** 功能鍵的組合:
	- 若要靜音或恢復音量,請按下 fn+f9。
	- 。 若要調低音量,請按 fn+f11。
	- 。 若要調高音量,請按 fn+f12。

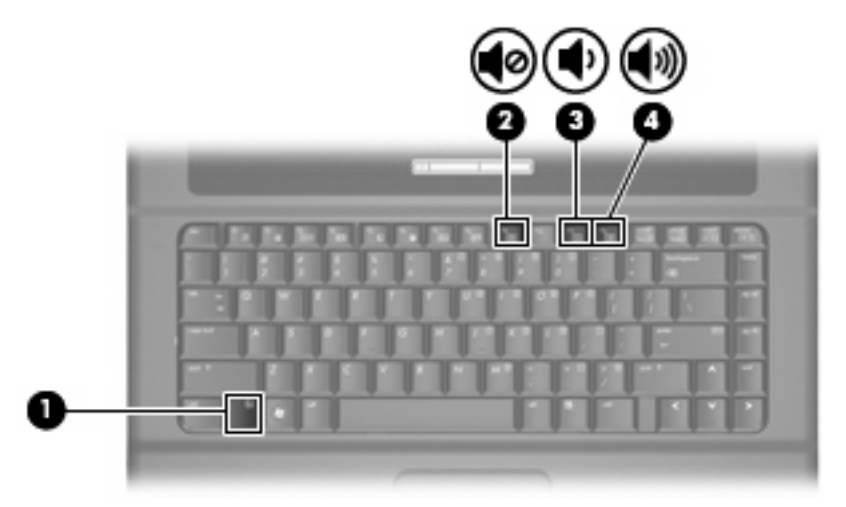

- Windows® 音量控制:
	- **a.** 在工作列最右邊的通知區域中按一下「音量」圖示。
	- **b.** 若要調高或調低音量,請向上或向下移動滑桿。按一下「**靜音**」圖示,以關閉音量。

 $-$  或  $-$ 

- a. 以滑鼠右鍵按一下通知區域的「音量」圖示,然後按一下「**開啓音量控制器**」。
- **b.** 在「喇叭」欄中,向上或向下移動「音量」滑桿可以調高或調低音量。您也可以按一下「靜 **音**」圖示,以關閉音量。

如果通知區域中未顯示「音量」圖示,請依下列步驟來新增此圖示:

- **a.** 用滑鼠右鍵按一下通知區域,然後按一下「內容」。
- **b.** 按一下「通知區域」索引標籤。
- **c.** 在「系統」圖示下方,選取「音量」核取方塊。
- **d.** 按一下「確定」。
- 程式音量控制:

在有些程式中也可以調整音量。

# <span id="page-7-0"></span>使用視訊功能

# 使用外接式顯示器連接埠

外接式顯示器連接埠可將電腦連接至外接式顯示器裝置,例如外接式顯示器或投影機。

▲ 若要連接顯示裝置,請將裝置纜線連接到外接式顯示器連接埠。

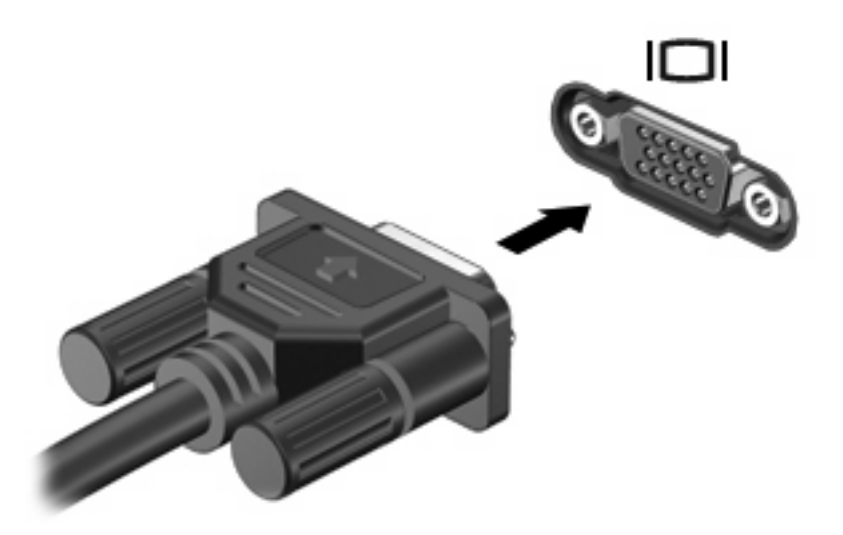

附註: 如果已經正確連接的外接式顯示裝置沒有顯示影像,請按下 fn+f4 鍵將影像轉送到此裝置。重 複按 fn+f4 鍵即可在電腦顯示器和裝置之間切換螢幕影像。

# <span id="page-8-0"></span>使用光碟機

光碟機可讓您播放、複製及建立光碟或 DVD,視電腦上所安裝的光碟機及軟體類型而定。

識別已安裝的光碟機

▲ 選取「開始」>「電腦」。

# 插入光碟(**CD** 或 **DVD**)

- **1.** 開啟電腦電源。
- **2.** 按下光碟機溝緣上的釋放按鈕 **(1)**,以打開光碟托盤。
- **3.** 拉出托盤 **(2)**。
- **4.** 拿著光碟時,請拿邊緣,不要接觸表面,並將光碟標籤朝上對準托盤磁針放好。
- 附註: 如果托盤無法完全拉出,請將光碟傾斜並對準磁針小心放好。
- **5.** 將光碟 **(3)** 對準托盤磁針輕輕按下,直到光碟正確固定。

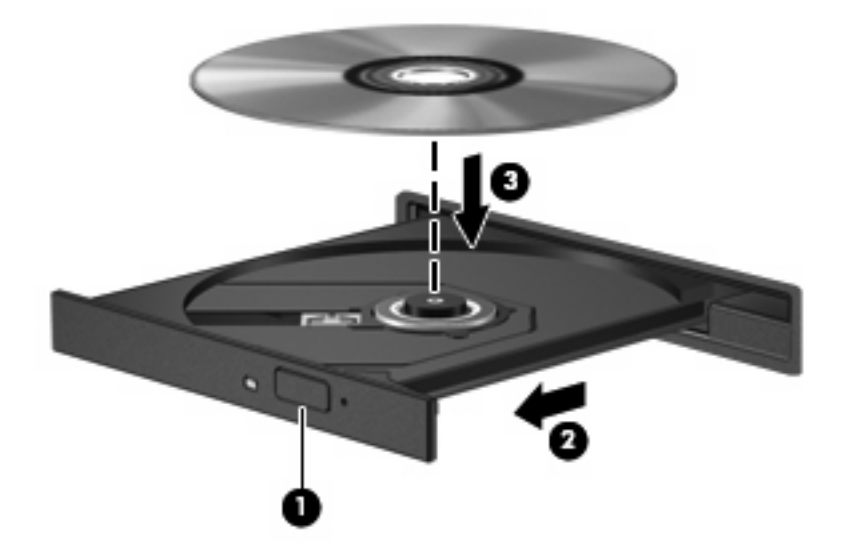

**6.** 關上光碟托盤。

学 附註: 您插入光碟之後,裝置通常會暫停,這是正常現象。如果您未選取媒體播放程式,「自動播 放」對話方塊便會開啟。它會提示您選取媒體內容的使用方式。

# <span id="page-9-0"></span>取出光碟(CD 或 DVD)

有 2 種方式可以取出光碟,需視光碟托盤是否正常開啟而定。

### 光碟托盤能夠開啓時

- **1.** 按下光碟機溝緣上的釋放按鈕 **(1)**,打開光碟托盤,然後輕輕將托盤 **(2)** 向外拉到底。
- **2.** 輕按磁針並拿取光碟邊緣,從托盤中取出光碟 **(3)**。請拿取光碟邊緣,避免接觸光碟表面。
- 附註: 如果托盤無法完全拉出,取出光碟時請將光碟傾斜。

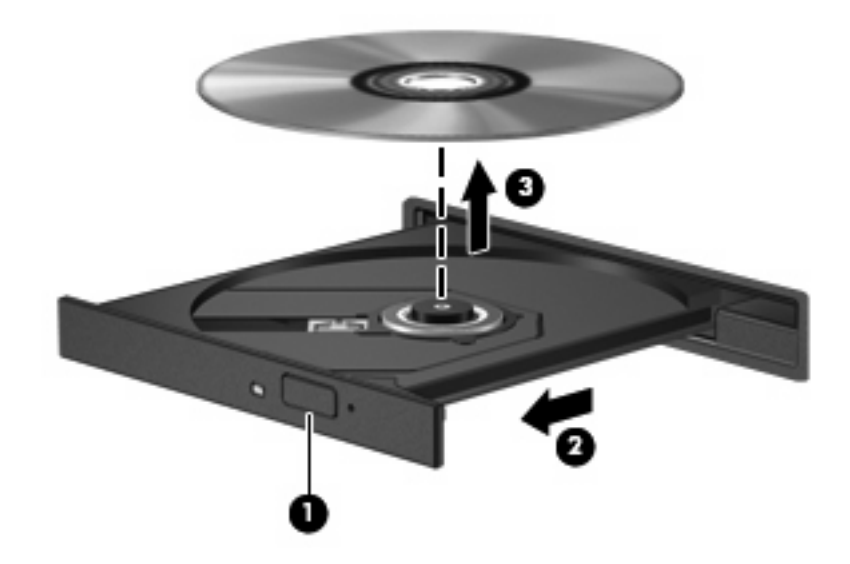

**3.** 關上光碟托盤,並將光碟片放在保護盒裏。

### 光碟托盤無法開啓時

- **1.** 將迴紋針 **(1)** 的一端插入光碟機正面溝緣的釋出口。
- **2.** 輕壓迴紋針直到托盤打開,然後拉出托盤 **(2)** 直到其停止。
- **3.** 輕按磁針並拿取光碟邊緣,從托盤中取出光碟 **(3)**。請拿光碟邊緣,避免接觸光碟表面。
	- 附註: 如果托盤無法完全拉出,取出光碟時請將光碟傾斜。

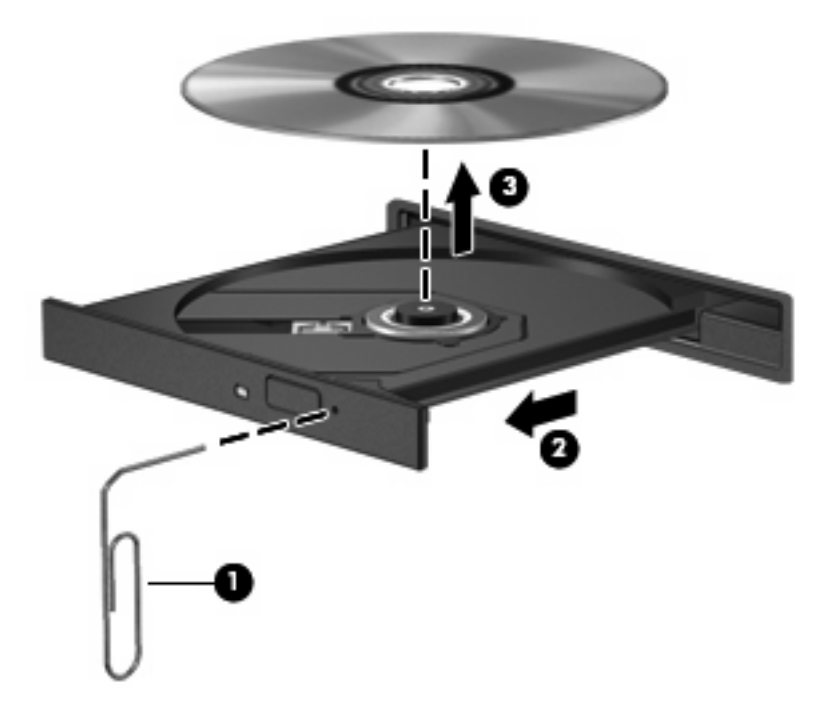

**4.** 關上光碟托盤,並將光碟片放在保護盒裡。

# <span id="page-11-0"></span>**2** 使用多媒體軟體

本電腦包含預先安裝且預先載入的多媒體軟體。某些電腦機型同時隨附多媒體軟體光碟。

附註: 若要從硬碟安裝預先載入的軟體,請選擇「開始」**>**「程式集」**>**「**HP** 軟體安裝」,然後依照 螢幕上的指示進行。

視電腦隨附的硬體和軟體而定,可能會支援以下多媒體工作:

- 播放數位媒體,包括音樂光碟和 VCD、音效及視訊 DVD 和網際網路廣播
- 建立或複製資料光碟
- 建立、編輯和燒錄音樂光碟
- 建立、編輯和燒錄視訊和影片至 DVD 或 VCD
- 注意: 若要避免遺失資料或損壞光碟,請遵守下列事項:

寫入光碟前,請將電腦連接到穩定的外部電源。當電腦使用電池電力時,請勿寫入光碟。

在寫入光碟之前,除了您要使用的光碟軟體之外,請關閉所有開啟的程式。

請勿直接從來源光碟複製至另一張光碟,或從網路磁碟機複製至目的光碟。請從來源光碟或網路磁碟機 複製到硬碟,然後再從硬碟複製到目的光碟。

當電腦寫入光碟時,請勿使用電腦鍵盤或移動電腦。因為寫入過程會對震動敏感。

附註: 有關使用電腦隨附軟體的詳細資訊,請參閱軟體製造商的指示。這些指示可能會隨附於軟體光 碟、以線上說明檔或透過軟體製造商的網站提供。

# <span id="page-12-0"></span>開啟預先安裝的多媒體軟體

- **1.** 選取「開始」>「所有程式」。
- **2.** 按一下您要開啟的程式。

# 從光碟安裝多媒體軟體(僅限特定機型)

- **1.** 將光碟插入光碟機中。
- 2. 當安裝精靈啓動時,請依照螢幕上的安裝說明執行。
- **3.** 如果系統提示您重新開啟電腦,請依指示執行。

# 使用多媒體軟體

1. 選取「**開始」>「所有程式」**,然後開啓您要使用的多媒體程式。例如,如果要使用 Windows Media Player 播放音樂 CD,請按一下「Windows Media Player」。

学 附註: 部分程式可能位於子資料夾內。

- **2.** 將媒體光碟插入光碟機,例如音訊 CD。
- **3.** 接著依照螢幕上的指示進行。
- 或 -
- **1.** 將媒體光碟插入光碟機,例如音訊 CD。

「自動播放」對話方塊便會開啟。

**2.** 從工作清單中按一下您要執行的多媒體工作。

# <span id="page-13-0"></span>防止播放失敗

如果要減少播放失敗的可能性:

- 在播放光碟或 DVD 之前,先儲存您的工作,並且關閉所有開啓的程式。
- 在播放光碟時,請勿連接或中斷硬體的連接。

播放光碟時,請勿啓動休眠或睡眠。 否則,可能會出現詢問您是否要繼續的警告訊息。如果顯示警告訊 息,請按一下「否」。按一下「否」後,電腦可能會出現下列動作:

● 繼續播放。

 $-$  或  $-$ 

● 關閉多媒體程式中的播放視窗。如果要返回以繼續播放 CD 或 DVD,請按一下「播放」按鈕,重 新啓動 CD 或 DVD。也許您需要結束程式並重新進行啓動,但這種情形並不常見。

# <span id="page-14-0"></span>變更 **DVD** 地區設定

大部分包含版權檔案的 DVD 也會包含地區碼。地區碼有助於在國際上保護著作權。

只有當 DVD 上的地區碼和您的 DVD 光碟機上的地區設定相符合時,您才可以播放包含地區碼的 DVD。

注意: DVD 光碟機上的地區設定只能夠變更 5 次。

您第 5 次選取的地區設定將成為此 DVD 光碟機的永久地區設定。

剩餘的地區變更次數會顯示在「DVD 地區」索引標籤上。

如果要透過作業系統變更設定,請依照下列步驟執行:

- **1.** 選取「開始」**>**「電腦」**>**「系統內容」。
- **2.** 在左側窗格中,按一下「裝置管理員」。
- 附註: Windows 中的「使用者帳戶控制」功能可增進電腦的安全性。系統會提示您輸入工作 (例如安裝軟體、執行公用程式,或變更 Windows 設定)的權限或密碼。如需詳細資訊,請參閱 「說明及支援」。
- **3.** 按一下「**DVD/CD-ROM** 光碟機」旁邊的「+」號。
- **4.** 請在您要變更地區設定的 DVD 光碟機上按一下滑鼠右鍵,然後按一下「內容」。
- **5.** 在「**DVD** 地區」索引標籤上進行所需要的變更。
- **6.** 按一下「確定」。

# 遵守版權警告

在適行著作權法之下,若未經授權而複製受著作權保護的資料,包括電腦程式、影片、廣播和錄音帶, 皆屬違法行為。請勿使用本電腦作為此類用途。

<span id="page-15-0"></span>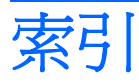

### **D**

DVD 取出 [6](#page-9-0) 保護 [8](#page-11-0) 插入 [5](#page-8-0) 寫入至 [8](#page-11-0) 播放 [10](#page-13-0) 變更地區設定 [11](#page-14-0) DVD 地區設定 [11](#page-14-0)

#### 五畫

外接式顯示器連接埠 [4](#page-7-0)

### 六畫

光碟 取出 [6](#page-9-0) 保護 [8](#page-11-0) 插入 [5](#page-8-0) 寫入至 [8](#page-11-0) 播放 [10](#page-13-0) 光碟機 保護 [8](#page-11-0) 播放 [10](#page-13-0) 地區碼, DVD [11](#page-14-0) 多媒體軟體 使用 [9](#page-12-0) 描述 [8](#page-11-0) 耳塞式耳機 [1](#page-4-0) 耳機 [1](#page-4-0)

#### 七畫

快速鍵 調低音量 [1](#page-4-0) 調高音量 [1](#page-4-0) 快速鍵, 音量靜音 [1](#page-4-0) 投影機, 連接 [4](#page-7-0)

### 八畫

版權警告 [11](#page-14-0)

### 九畫

保護播放 [10](#page-13-0) 按鈕, 音量靜音 [3](#page-6-0) 音效功能 [1](#page-4-0) 音效輸入(麥克風)接頭 [2](#page-5-0) 音效輸出(耳機)接頭 [1](#page-4-0) 音訊輸入(麥克風)接頭 [2](#page-5-0) 音訊輸出(耳機)接頭 [2](#page-5-0) 音量, 調整 [3](#page-6-0) 音量快速鍵 [3](#page-6-0) 音量靜音快速鍵 [1](#page-4-0) 音量靜音按鈕 [3](#page-6-0)

# 十一畫

接頭 音效輸入(麥克風) [2](#page-5-0) 音效輸出(耳機) [1](#page-4-0) 音訊輸入(麥克風) [2](#page-5-0) 音訊輸出(耳機) [2](#page-5-0) 軟體 多媒體 [8](#page-11-0) 使用 [9](#page-12-0) 連接埠 外接式顯示器 [4](#page-7-0) 麥克風, 支援 [2](#page-5-0)

#### 十二畫

喇叭 [1](#page-4-0) 程式 多媒體 [8](#page-11-0) 使用 [9](#page-12-0)

# 十三畫

電視 [2](#page-5-0)

#### 十五畫

調低音量快速鍵 [1](#page-4-0) 調高音量快速鍵 [1](#page-4-0)

### 十六畫

錄放影機 [2](#page-5-0) 靜音快速鍵 [1](#page-4-0) 靜音按鈕 [3](#page-6-0)

#### 二十三畫

顯示器, 連接 [4](#page-7-0)

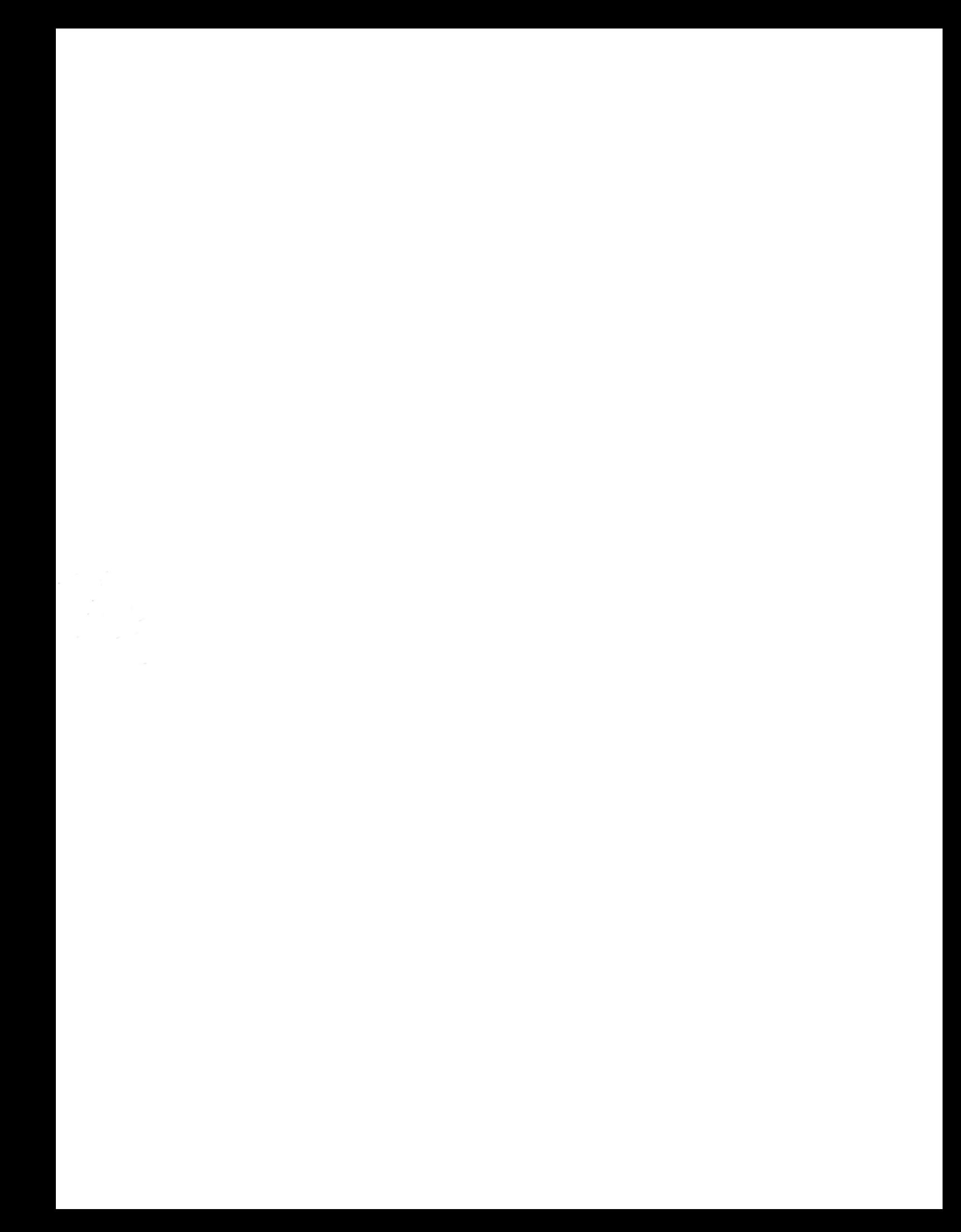